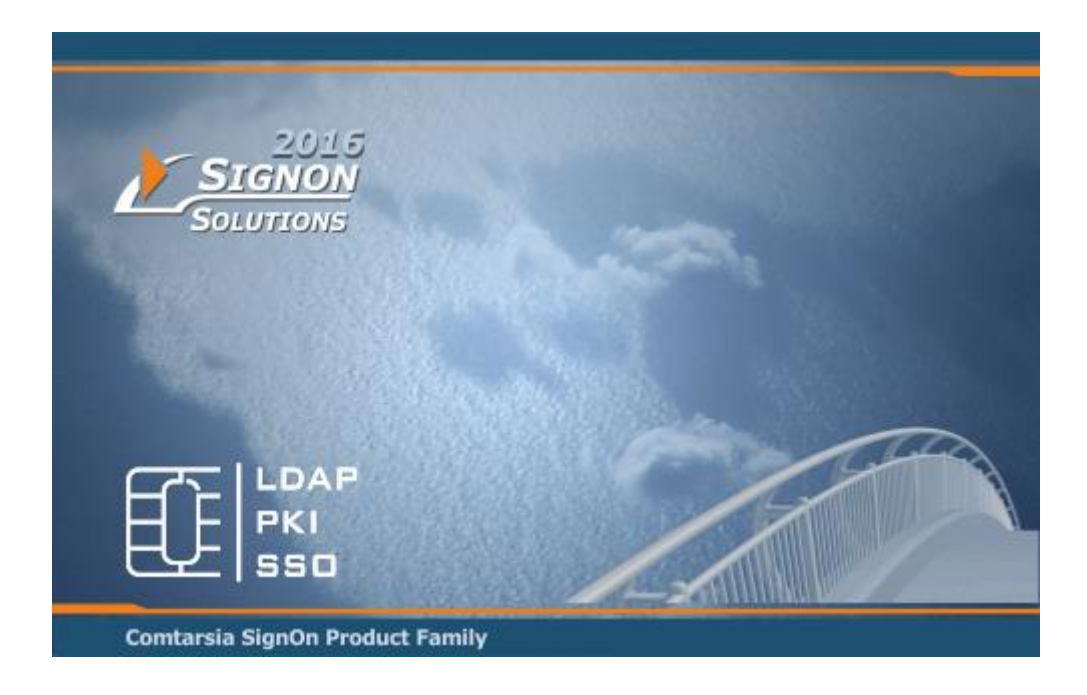

# **Comtarsia Logon Client 2016 Create Outlook Profile**

## **Manual**

Comtarsia Logon Client Build 6.1.6.0

19 September 2018

### **Contents**

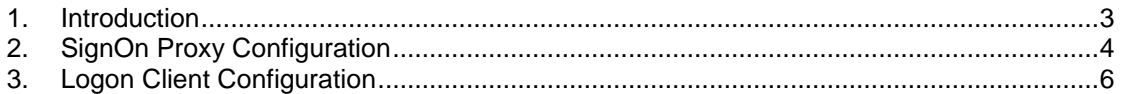

#### <span id="page-2-0"></span>1.**Introduction**

This document describes the steps necessary for the Comtarsia Logon Client 2016 to create automatically an Outlook profile for the user. This is useful in scenarios where the client workstation is not joined in the Active Directory domain. Currently, only Outlook 2016 is supported.

To successfully create the Outlook profile, the full name of the user and the email address are needed. The name of the profile can be set to a custom value.

It is important that Outlook 2016 is already installed on the workstation, otherwise the profile cannot be created.

This guide describes an example scenario where the Comtarsia Logon Client and the Comtarsia SignOn Proxy are used to authenticate the user of a non domain-joined workstation to an Active Directory and retrieve the user's full name and email from the Active Directory. Afterwards, the Outlook profile is created automatically, so that the user can immediately use Outlook without any further needed configuration.

### <span id="page-3-0"></span>2.**SignOn Proxy Configuration**

The Active Directory LDAP contains the user's full name and email in the attributes "CN" and "MAIL". To retrieve the values of these two attributes, a variable manager configuration on the SignOn Proxy is needed.

The "CN" attribute is already retrieved from the LDAP by default, so this value just needs to be sent to the client:

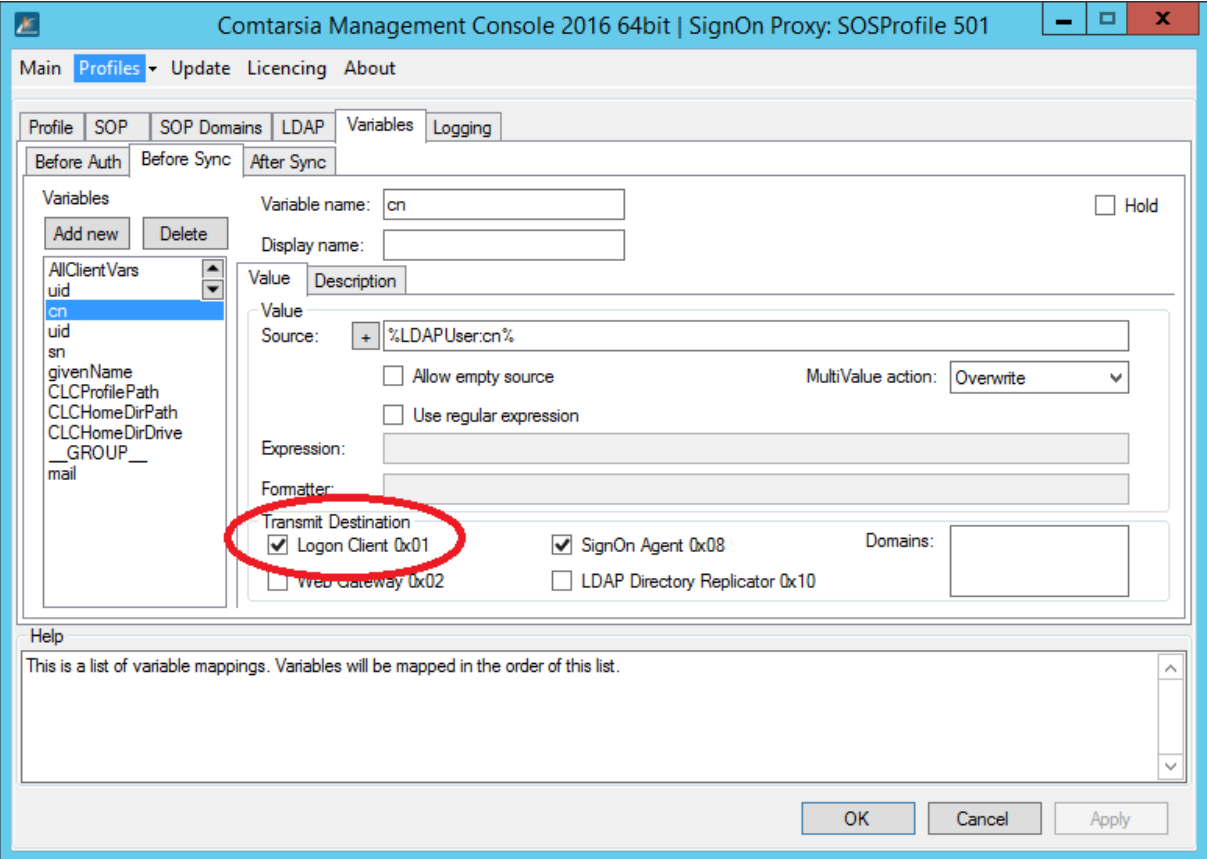

To retrieve the attribute "MAIL" and send it to the client, a new variable entry must be created with the following values filled out:

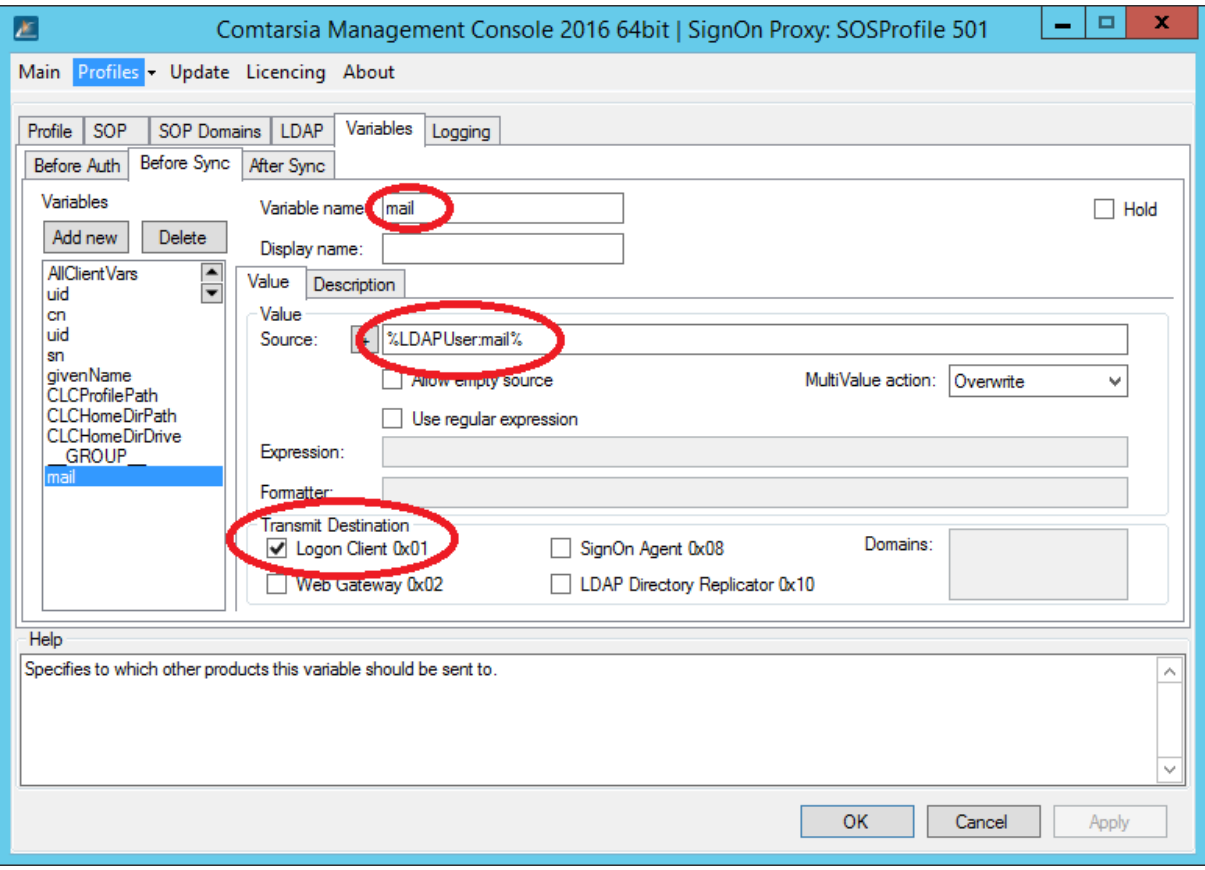

#### <span id="page-5-0"></span>3.**Logon Client Configuration**

The create Outlook profile functionality from the Logon Client can be enabled using the Comtarsia Management Console:

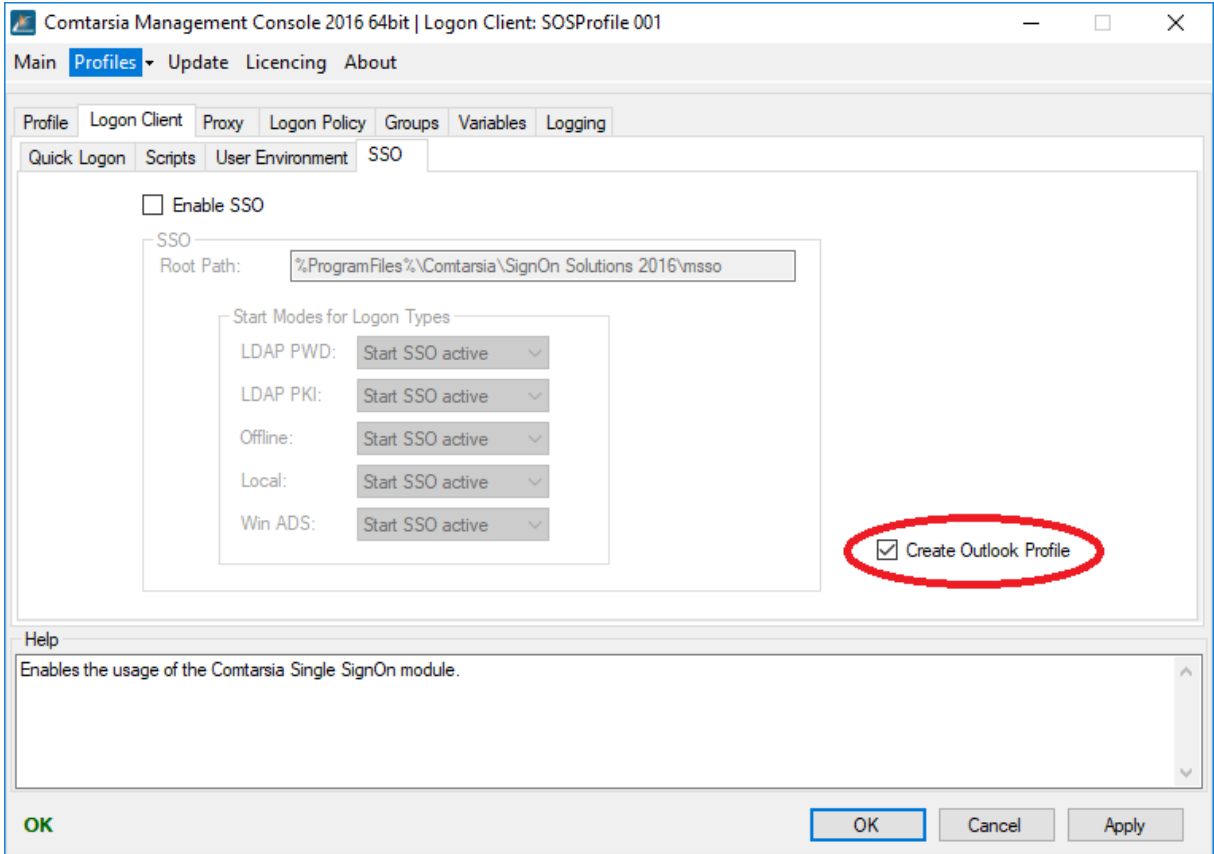

Now, the variable configuration must be made to set the variables "cop\_cn" to the full name of the user which is coming from the SignOn Proxy:

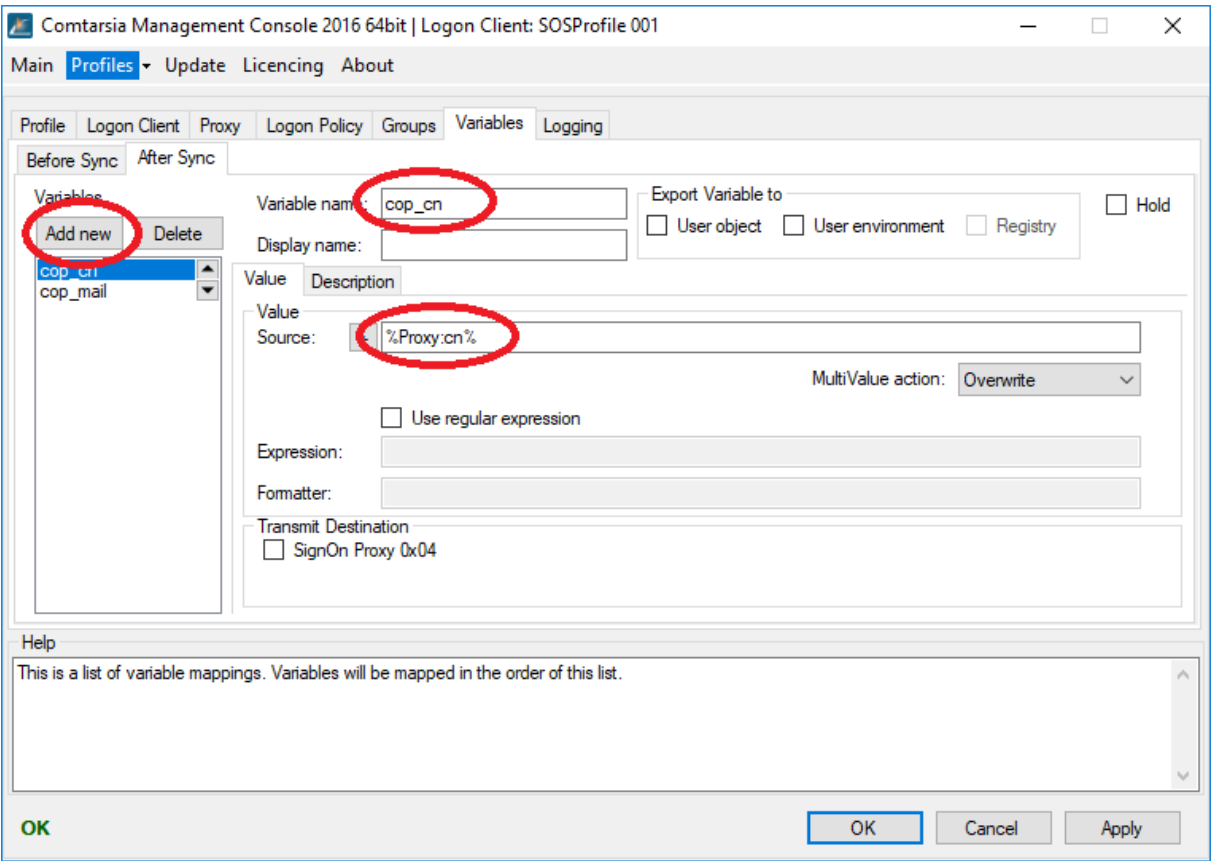

#### Then the same for the email address:

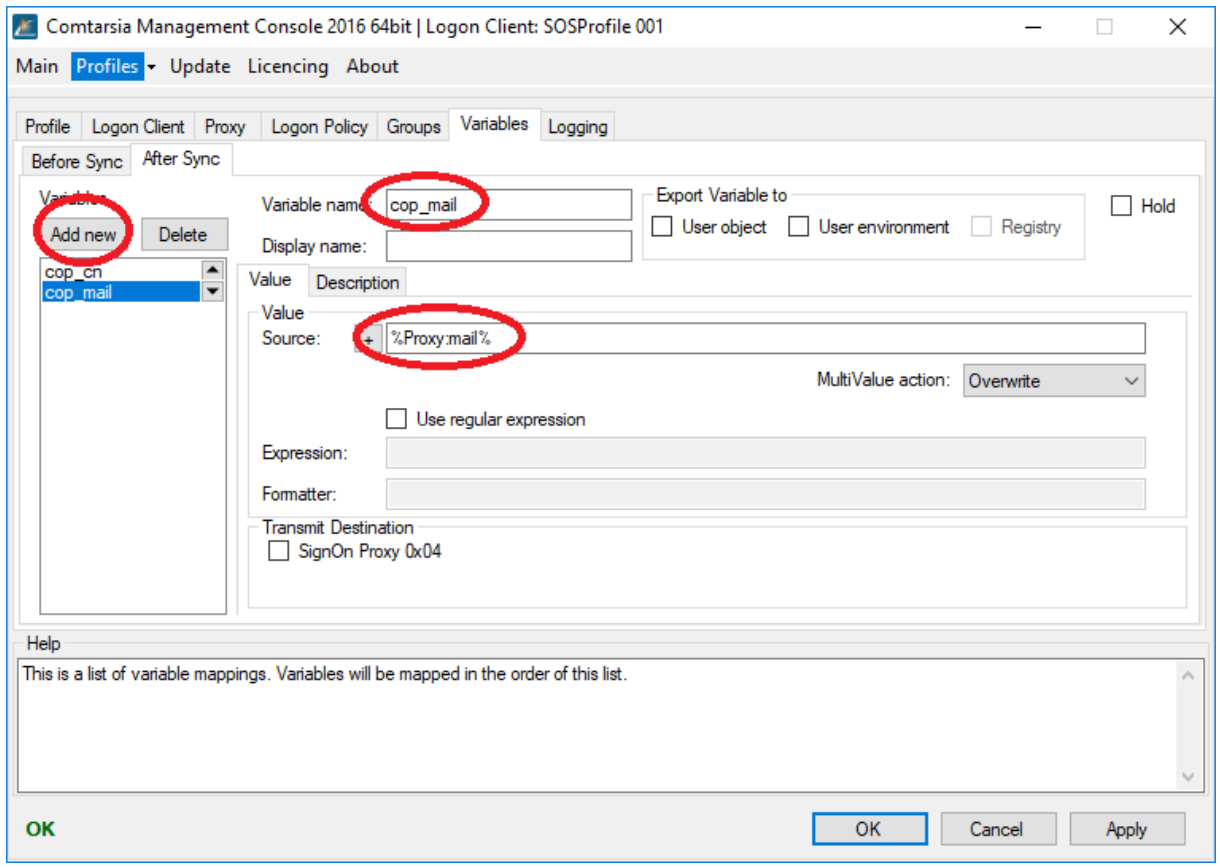